# **STERE@PING**

# SYNTH PROGRAMMER

# **BEDIENUNGSANLEITUNG**

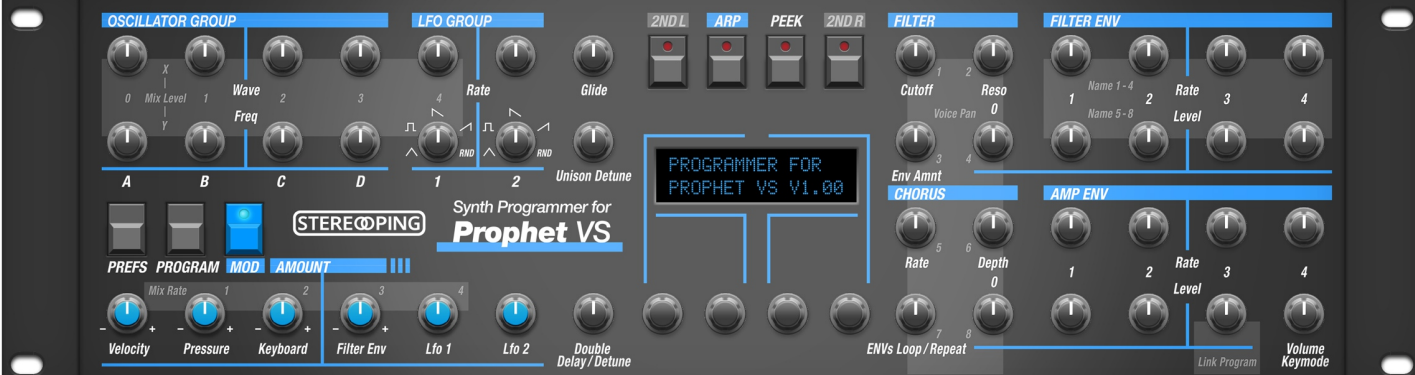

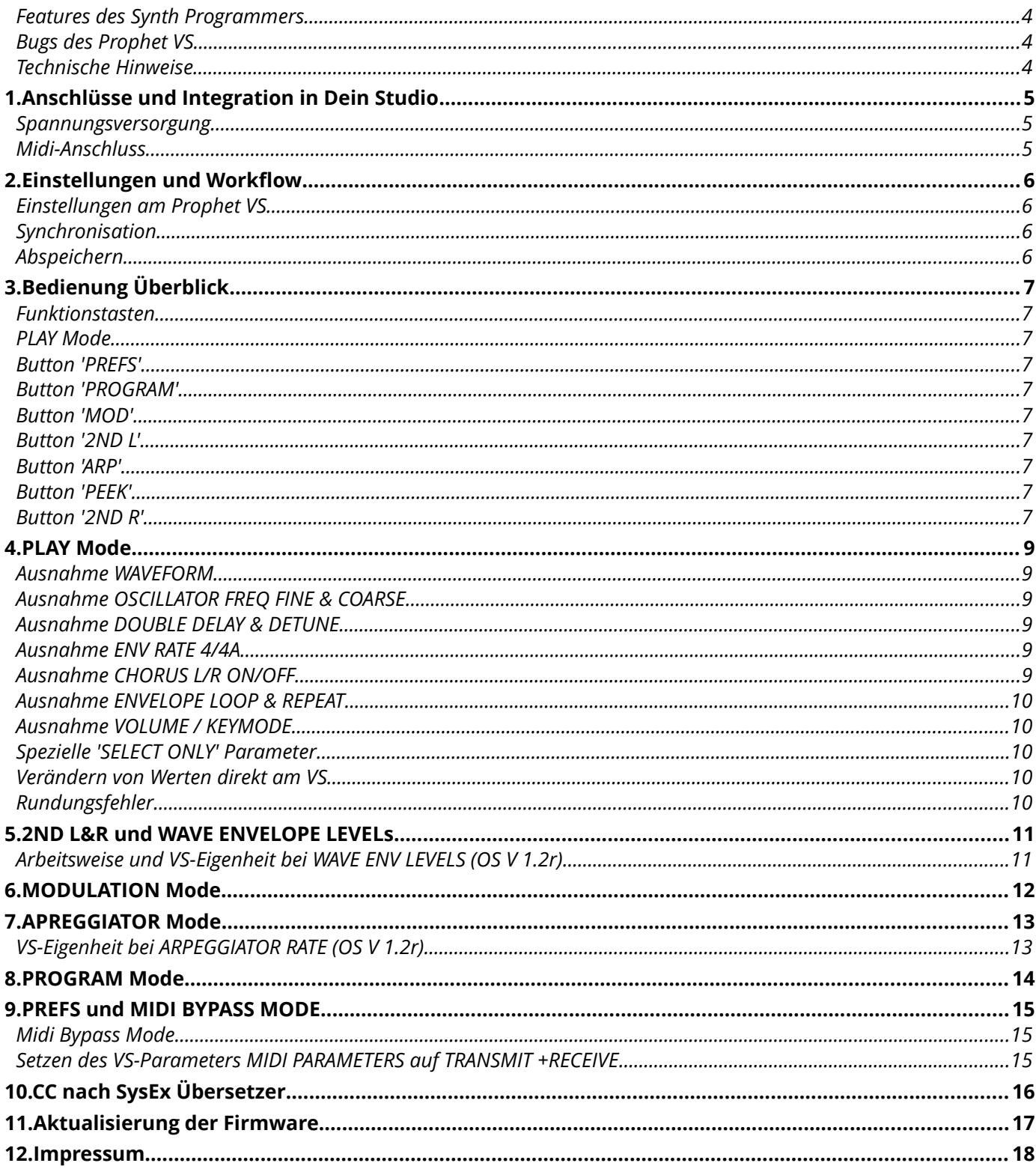

#### <span id="page-3-2"></span>*Features des Synth Programmers*

Der Stereoping Programmer bietet Dir 45 Drehregler ('Pots'), 4 Endlos-Drehregler und ein 16x2 Zeichen OLED-Display um die klangbestimmenden Parameter Deines Sequential Prophet VS auf angenehme Weise intuitiv zu verändern. Sobald Du einen Regler drehst, sendet der Programmer den passenden Befehl an Deinen Synth und dieser ändert sofort seinen Klang.

- Hochspezialisierter Hardware Midicontroller für Sequential Prophet VS (Tastatur & Rack)
- Optional aktivierbarer CC-Mode zum Senden individueller Control Change Befehle (VSTi Steuerung)
- Verwendbar im 19" Rack oder als Tischgerät
- 45 Drehregler, 4 Endlosdrehregler, 2x16 Zeichen OLED-Anzeige
- Firmwareupdate über SysEx-Dump
- Stromaufnahme ca. 100 mA
- Gewicht ohne Netzteil 2.650g
- Größe ohne Rackwinkel, incl. Knöpfe und Gummifüsse ca. 430 x 130 x 85 mm

#### <span id="page-3-1"></span>*Bugs des Prophet VS*

Der Prophet VS in OS Version 1.2r reagiert nicht auf die Parameteranwahl für SPLITPOINT. Diesen musst Du leider am VS selbst einstellen.

#### <span id="page-3-0"></span>*Technische Hinweise*

Der Stereoping Programmer ist darauf ausgelegt in trockener Studioumgebung betrieben zu werden. Er mag es gar nicht, in allzu feuchter Umgebung zu arbeiten oder mit Wasser oder Drinks in Kontakt zu geraten. Auch extreme Sonneneinstrahlung oder starke Hitze verträgt er auf Dauer nicht besonders gut.

Dein Programmer hat ein schickes OLED-Display. Die OLED-Technologie ist noch recht jung. Da sich niemand so genau festlegen mag wie lange OLEDs halten wenn Sie stunden-/tagelang denselben Displayinhalt anzeigen, haben wir in Deinen Programmer einen **Screensaver** eingebaut. Wenn für ca. 25 Minuten niemand am Programmer herumschraubt stellt sich das Display aus und die LEDs über dem Display beginnen langsam zu blinken. Der Programmer erwacht sofort wieder falls von der DAW Mididaten eingehen oder irgendein Drehregler bewegt wird. Du kannst den Screensaver im PREFS Menü abstellen.

*Zu Deiner Beruhigung: das Datenblatt des Displays gibt 50.000 Stunden an bis es 50 % seiner Helligkeit verloren hat. Wenn Du Deinen Programmer also an jedem Tag des Jahres für 5 Stunden benutzt entspräche das über 27 Jahre – selbst wenn der Screensaver deaktiviert ist.* 

# <span id="page-4-2"></span>**1. Anschlüsse und Integration in Dein Studio**

#### <span id="page-4-1"></span>*Spannungsversorgung*

Du kannst für den Betrieb des Synth Programmers ein ganz gewöhnliches 9 Volt Gleichspannungsnetzteil benutzen das den **Plus-Pol innen** führt. Die Stromstärke des Netzteiles sollte mindestens 200 mA (=0.2A) betragen. Der Stereoping Programmer hat eine Schutzdiode eingebaut, es passiert also nichts Schlimmes, wenn Dein Netzteil die falsche Polarität hat, der Programmer wird dann eben nur nicht funktionieren.

**Bitte verwende niemals ein Wechselspannungs-Netzteil!** Diese sind zu erkennen an einer Wellenlinie bei der Angabe "Output" oder der Bezeichnung AC/AC. Ausserdem fehlen die Symbole + und -

#### <span id="page-4-0"></span>*Midi-Anschluss*

Der Stereoping Programmer hat 3 Midi-Buchsen. Verkabelt wird folgendermassen:

- **MIDI 1 OUT** -> MIDI IN Deines Synthesizers
- **MIDI 1 IN** -> MIDI OUT Deines Synthesizers
- **MIDI 2 IN** -> MIDI OUT Deines Midi Interface/Sequencers/Midi-Keyboard

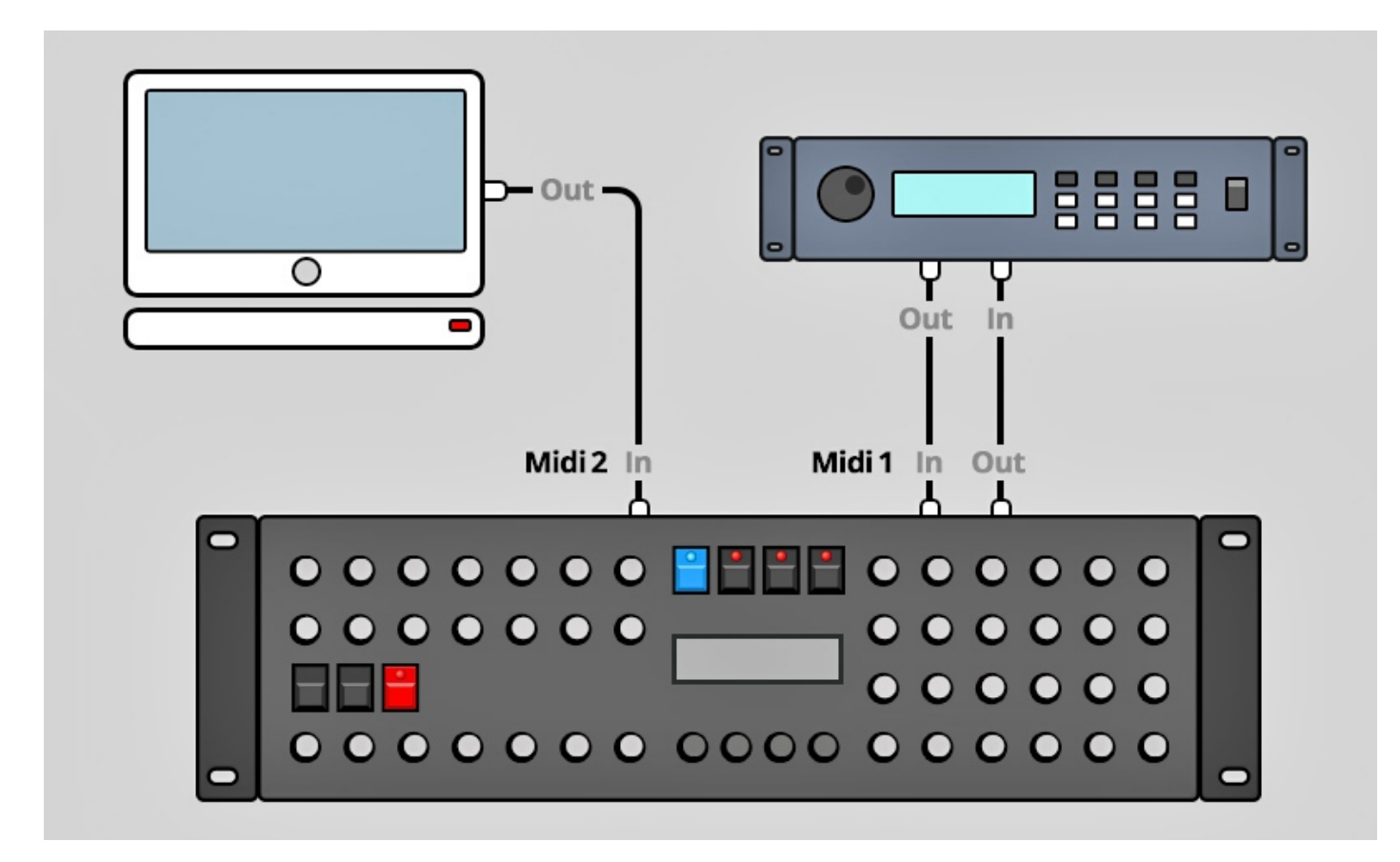

Beide Anschlüsse an Midi 1 verbinden den Programmer mit Deinem Synth. Die Verkabelung erscheint ungewöhnlich, ist aber notwendig: der Synth Programmer muss in seinem Speicher die selben aktuellen Patch-Daten haben wie Dein Synth. Dieser Datenaustausch erfolgt über **MIDI 1 IN** / **OUT**.

Nun macht so ein Synthesizer keinen Sinn wenn er nicht auch Noten- und Spielhilfenbefehle empfangen könnte die er spielen soll. Diese kommen von Deiner Tastatur/DAW/Sequencer über die **MIDI 2 IN** Buchse in den Programmers. Sie werden zusammen mit den Parameterbefehlen an Deinen Synth geschickt.

# <span id="page-5-3"></span>**2. Einstellungen und Workflow**

#### <span id="page-5-2"></span>*Einstellungen am Prophet VS*

Einige Vorraussetzungen müssen erfüllt sein damit das Zusammenspiel mit dem Programmer funktioniert:

- Der MIDI OPTION SELECT Parameter 'RECEIVE MODE' des VS muss in Stellung 1 oder 3
- Steht 'RECEIVE MODE' des VS auf 3 muss der RECEIVE CHANNEL RIGHT des VS auf demselben Midikanal stehen wie dein Synth Programmer (siehe PREFS)
- Der MIDI OPTION SELECT Parameter 'MIDI PROGRAMS' des VS sollte in Stellung 'TRANSMIT+RECEIVE'. Der Parameter steht nach dem Einschalten des VS schon automatisch so. Steht er auf 'TRANSMIT ONLY' lassen sich vom Programmer aus mit dem PROGRAM Mode nicht mehr die richtigen Programme auswählen. Bei 'RECEIVE ONLY' synchronisiert sich der Programmer nicht mehr automatisch wenn Du am VS ein Program anwählst.
- Der MIDI OPTION SELECT Parameter 'MIDI PARAMETERS' des VS muss in Stellung 'TRANSMIT+RECEIVE'. Nach dem Einschalten des VS steht der Parameter immer auf 'DISABLED'. Damit Du nicht jedesmal im VS MIDI Menü herumklicken musst bietet der Programmer eine kleine Hilfe. Sobald Du in den PREFS Mode wechselst, sendet der Programmer einen kleinen Midibefehl an den VS um dessen Parameter 'MIDI PARAMATERS' auf 'TRANSMIT+RECEIVE' zu stellen. Nachdem Du beide Geräte angeschaltet hast brauchst Du also nur zweimal kurz PREFS zu drücken und der VS ist bereit klangverändernde Befehle zu empfangen. Dieses Feature kannst Du in den PREFS des Programmers auf Wunsch abschalten.

#### <span id="page-5-1"></span>*Synchronisation*

Direkt nach dem Einschalten ist Dein Programmer 'leer', es sollte mit den aktuellen Parameterdaten des am VS gewählten Programs gefüttert – also synchronisiert – werden. Solange Programmer und Synth noch nicht synchronisiert sind, zeigt der Programmer anstatt der Originalwerte nur Fragezeichen an.

Das Synchronisieren geht ganz einfach und es gibt dafür 2 Möglichkeiten:

1. Wähle am VS irgendein Patch aus – schwupps, schon sind Programmer und VS auf dem selben Daten-Stand. Im Display des Programmers siehst Du dann eine Erfolgsmeldung wie z.B.:

#### **"RQ success #67 MELLOPAD"**

2. Möglichkeit: vom Programmer aus im PROGRAM Mode. Dazu später mehr im entspr. Kapitel.

#### <span id="page-5-0"></span>*Abspeichern*

Programs abspeichern musst Du nach wie vor am VS selbst, der Programmer bietet keine Möglichkeit Deine Soundkreation zu speichern oder den Synth anzuweisen, zu speichern.

# <span id="page-6-9"></span>**3. Bedienung Überblick**

Zunächst ein kurzer Überflug über das Userinterface. Details zu den einzelnen Modi und Buttons folgen – falls erforderlich - in den Kapiteln danach.

Mit den 45 Drehreglern änderst Du direkt die Parameter Deines VS.

Mit den 4 gerasterten Endlos-Drehreglern unter dem Display änderst Du direkt die Werte, die gerade im Display angezeigt werden. Die Linien auf dem Faceplate weisen Dir den Weg.

Die 7 Buttons ermöglichen Dir verschiedene Hauptmodi anzuwählen. Die 4 Buttons über dem Display haben manchmal noch eine zweite Funktion:

#### <span id="page-6-8"></span>*Funktionstasten*

In den Modi MODULATION und PROGRAM fungieren die 4 Buttons über dem Display als Funktionstasten um bestimmte Menüpunkte anzuwählen. Wenn ein Button eine Sonderfunktion bietet, leuchtet seine LED und in der 1. Zeile des Displays steht die entsprechende Funktion.

#### <span id="page-6-7"></span>*PLAY Mode*

Direkt nach dem Einschalten (bzw. wenn kein anderer besonderer Modus gewählt ist) bist Du im 'normalen' **PLAY MODE**. In diesem Modus wirst Du Dich wohl die meiste Zeit aufhalten um über die Drehregler sofort auf den Sound Deines Synth Einfluss nehmen. Alle Infos zum PLAY Mode findest Du in *Kapitel 4. Play Mode*.

#### <span id="page-6-6"></span>*Button 'PREFS'*

Drücke **PREFS** um in das Menü mit den Grundeinstellungen zu gelangen. Wenn Du hier Änderungen vornimmst werden sie beim Verlassen des Menüs automatisch gespeichert. Die PREFS-Einstellungen bleiben natürlich auch nach dem Ausschalten gespeichert. Wenn Du PREFS 2 Sekunden gedrückt hälst aktivierst Du übrigens den **MIDI BYPASS MODE**. Die dritte Aufgabe des PREFS Buttons ist, die VS MIDI PARAMETERS auf 'Transmit&Receive' zu setzen. Details hierzu folgen in *Kapitel 9. PREFS und MIDI BYPASS MODE*

#### <span id="page-6-5"></span>*Button 'PROGRAM'*

Mit diesem Button kommst Du in den PROGRAM Mode und auch wieder hinaus. Er erlaubt das Anwählen von Programs über den Programmer. Alle Infos hierzu in *Kapitel 8. PROGRAM Mode.*

#### <span id="page-6-4"></span>*Button 'MOD'*

Hier kannst Du die Modulationsziele aller Slots bequem an/aus schalten ohne die Button-Klick-Orgien die man vom VS selbst gewohnt ist. Alle Infos hierzu in *Kapitel 6. MODULATION Mode.*

#### <span id="page-6-3"></span>*Button '2ND L'*

Wenn dieser Button gedrückt wird und seine LED leuchtet sind in der linken Programmerhälfte die grau unterlegten Parameter für die WAVE Envelope aktiv. Drücke den Button einfach nochmal um den '2ND L' Modus zu deaktivieren. Zu den beiden 2ND Layern gibt es auch ein kleines Kapitel.

#### <span id="page-6-2"></span>*Button 'ARP'*

Dahinter verbergen sich die Arpeggiator Einstellungen. Details hierzu folgen in *Kapitel 7. ARPEGGIATOR Mode*

#### <span id="page-6-1"></span>*Button 'PEEK'*

Drücke **PEEK** um den **PEEK** Modus zu aktivieren / zu deaktivieren. Wenn PEEK aktiv ist, werden Parameterwerte im Display nur angezeigt aber nicht am Synth verändert. Hilfreich um schnell mal Werte nachzusehen ohne den Sound zu verstellen.

*Tip: Damit Du – wenn Du mal einen oder 2 Parameter nachsehen möchtest - nicht immer AN/AUS, AN/AUS, AN/AUS drücken musst gibt es ein Shortcut: halte PEEK einfach gedrückt. Wenn Du PEEK beim Aktivieren länger als ½ Sekunde hälst, wird PEEK beim Loslassen sofort wieder deaktiviert. So sparst Du Dir einen 'Klick'. Solange der PEEK Button unten ist, kannst Du soviele Parameter nachsehen wie Du magst.*

#### <span id="page-6-0"></span>*Button '2ND R'*

Wenn dieser Button gedrückt wird und seine LED leuchtet sind in der rechten Programmerhälfte die grau

*Synth Programmer für Prophet VS - Bedienungsanleitung V 1.5 – 02/2020 © Stereoping Germany, Meschede 2020*

unterlegten Parameter für die PAN, NAME und LINKED PROGRAM aktiv.

# <span id="page-8-5"></span>**4. PLAY Mode**

Dieser Modus ist immer direkt nach dem Einschalten aktiv. Wenn Du an einem Regler drehst, zeigt das Display folgende Informationen an:

- Links oben den Parameternamen
- Links unten in Klammern den originalen Parameterwert des aktuell editierten Programs
- Rechts unten den neuen/geänderten Wert

Der Wert des aktuell im Display angezeigten Parameters lässt sich auch mit dem 3. Endlos-Drehregler finetunen. (Warum der 3. Encoder? Weil die Linie die von ihm ausgeht beim neuen Parameterwert endet.)

#### <span id="page-8-4"></span>*Ausnahme WAVEFORM*

Im Screen für die Waveform der Oszillatoren A-D steht der Originalwert der Wellenformnummer rechts in der ersten Zeile. Die 2te Zeile wird benötigt um den Klarnamen der aktuell gewählten Wellenform anzuzeigen wie z.B. '086 BrightWve8'.

#### <span id="page-8-3"></span>*Ausnahme OSCILLATOR FREQ FINE & COARSE*

Die Parameter für OSC FREQ COARSE und FINE werden gleichzeitig im Display angezeigt. Siehe Beispiel rechts. Der alte Wert für COARSE ist 08, für FINE 73. Der aktuelle Wert ist COARSE: 12 und FINE: 48.

FINE wird mit dem Drehregler verändert und kann mit Encoder 4 in Einzelschritten justiert werden. Die Frequenz für COARSE (0-24) wird mit Encoder 3 verändert.

Mit FINE und COARSE kannst Du am Programmer auch die HARMONIC einstellen wenn der VS im EDIT WAVEFORM Modus ist.

#### <span id="page-8-2"></span>*Ausnahme DOUBLE DELAY & DETUNE*

DOUBLE DELAY und DETUNE werden gleichzeitig im Display angezeigt. DELAY wird mit dem Drehregler verändert und kann mit Encoder 4 in Einzelschritten justiert werden. DETUNE (0-31) wird mit Encoder 3 verändert. Die Werteanzeige für DOUBLE DELAY erfolgt wie beim VS selbst in Millisekunden (0-508 in 4er Schritten).

#### <span id="page-8-1"></span>*Ausnahme ENV RATE 4/4A*

Die Rates 4 und 4A werden bei allen Envelopes gleichzeitig im Display angezeigt. RATE 4 wird mit dem Drehregler verändert und kann mit Encoder 4 in Einzelschritten justiert werden. RATE 4A (0-99) wird mit Encoder 3 verändert.

#### <span id="page-8-0"></span>*Ausnahme CHORUS L/R ON/OFF*

ON und OFF für den Chorus L und R findest Du im Screen der beiden Drehreglern für CHORUS RATE und DEPTH. In beiden Screens kannst Du mit Encoder 2 oder 3 durchschalten zwischen den 4 Möglichkeiten L/R jeweils ON oder OFF. Ein Häkchen bedeutet ON, ein kurzer Strich bedeutet OFF.

Im Beispiel rechts waren im Original-Program Chorus L und R aus. Aktuell ist Chorus L an.

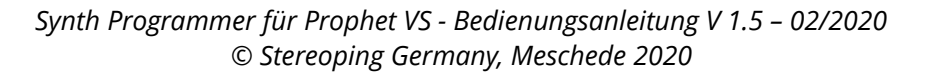

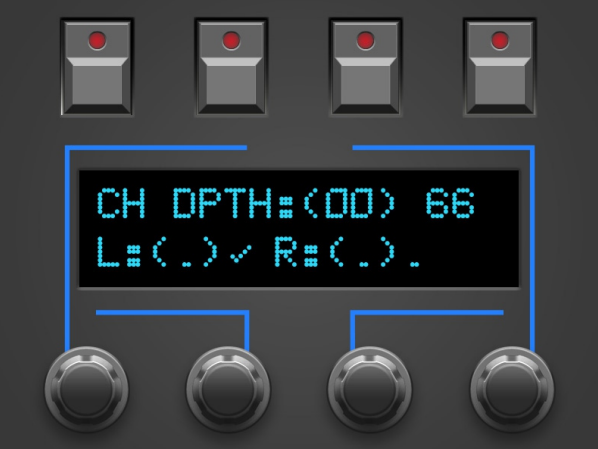

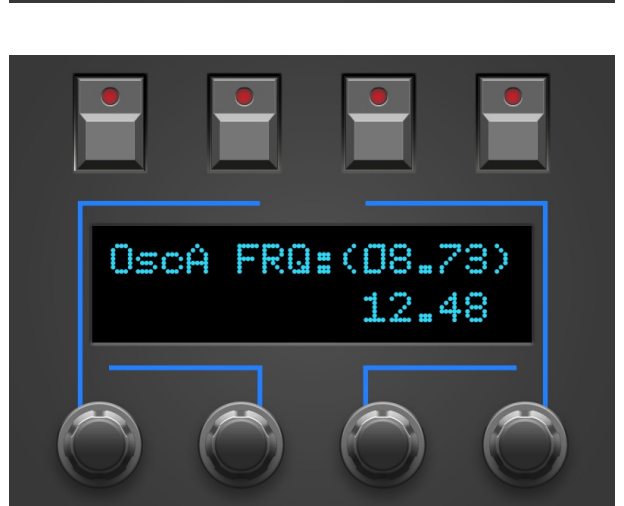

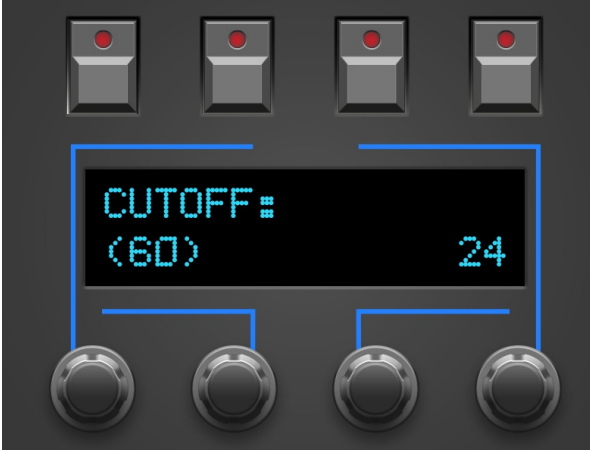

### <span id="page-9-4"></span>*Ausnahme ENVELOPE LOOP & REPEAT*

Der Drehregler mit der Beschriftung 'ENVs Loop/Repeat' hat nur die Aufgabe, einen Screen aufzurufen, er verändert keine Werte an sich. Der Displayscreen ermöglicht für alle 3 Envelopes LOOP und REPEAT einzustellen:

- Encoder 1 schaltet um zwischen den 3 Envelopes für Filter, Amplifier und Mix. Entsprechend erscheint links oben 'A ENV', 'F ENV' oder 'M ENV'
- Encoder 3 verändert den Wert für LOOP
- Encoder 4 verändert den Wert für REPEAT (sofern LOOP nicht auf OFF steht)

#### <span id="page-9-3"></span>*Ausnahme VOLUME / KEYMODE*

PROGRAM VOLUME wird mit dem VOLUME Regler eingestellt und kann mit Encoder 4 in Einzelschritten justiert werden. Der KEYMODE (Normal, Split oder Double) wird mit Encoder 3 eingestellt.

#### <span id="page-9-2"></span>*Spezielle 'SELECT ONLY' Parameter*

Es gibt ein paar Parameter am VS bei denen es für eine geziehlte Arbeitsweise wenig sinnvoll ist, diese direkt über den Drehregler sofort zu verändern wie z.B. die Wave Nummer. Für solche Parameter gibt es die Möglichkeit, sie beim Drehen des entspr. Knopfes nur auf das Display zu holen ohne sie zu verändern. Der Wert wird anschliessend über Encoder verändert. Weitere Kandidaten für dieses Feature sind: LINKED PROGRAM und WAVE ENV LEVEL. Dieses Feature lässt sich in den PREFS auf Wunsch auch abstellen.

#### <span id="page-9-1"></span>*Verändern von Werten direkt am VS*

Du kannst alle Werte auch am VS selbst verändern. Der Programmer übernimmt die Werteänderung und zeigt sie auch brav im Display an.

#### <span id="page-9-0"></span>*Rundungsfehler*

In seltenen Fällen kann es vorkommen, daß auf den Displays des Programmers und des VS minimal unterschiedliche Werte erscheinen. Die Ursache sind unvermeidliche Rundungsfehler.

# <span id="page-10-1"></span>**5. 2ND L&R und WAVE ENVELOPE LEVELs**

45 Drehregler sind nicht genug um alle Parameter des Prophet VS abzubilden. Daher mussten einige auf einen zweiten Layer verbannt werden. Du erkennst sie an der grauen Typographie.

Die WAVE ENVELOPE befindet sich auf der linken Programmerhälfte und liegt auf den Drehreglern wenn der Button '2ND L' gedrückt wurde und seine LED leuchtet.

Wenn Du das VOICE PANNING , NAME oder das LINKED PROGRAM einstellen möchtest muss der Button '2ND R' gedrückt werden.

L (links) und R (rechts) lassen sich unabhängig anwählen. Das hat den Vorteil, daß Du die Envelopezeiten für WAVE, Filter und Amp im gleichzeitigen Zugriff hast.

#### <span id="page-10-0"></span>*Arbeitsweise und VS-Eigenheit bei WAVE ENV LEVELS (OS V 1.2r)*

Die WAVE Levels mit ihren 5 Points regeln bekanntlich das Mischungsverhältnis der 4 Oscillatoren. Technisch gesehen hält jeder Point 2 Werte: einen für X (Mix von OSC A und C), den anderen für Y (Mix von OSC B und D). Die Spanne der beiden Werte geht von -63 zu +63. Steht der Joystick in der Mitte sind die beiden Werte jeweils 0 und jeder Oscillator ist gleich 'laut'.

Das Einstellen dieser WAVE Envelope war bislang sehr nervig und geht mit dem Programmer deutlich einfacher. Nun wäre es sehr abstrakt, die 'Doppel-Levels' jeweils mit den beiden Reglern des Synth Programmers einzustellen, der Joystick ist da wesentlich intuitiver. Dafür haben wir uns einen Workflow ausgedacht:

Die WAVE LEVELS gehören zu der Gruppe von SELECT ONLY Parametern wie im Kapitel PLAY Mode beschrieben: sie werden beim Drehen des Knopfes nur auf das Display geholt, und zwar immer X und Y gleichzeitig. Der aktuelle Point erscheint auf der linken Seite, der jew. Originalwert wie immer in Klammern. Die Werte für X und Y änderst Du mit Encodern 3 und 4.

Nun kommt der wichtige Teil: Sobald Du einen der 10 Regler für die 5 Points berührst, springt auch der VS selbst zu diesem Screen. Man möchte gleich am Joystick rütteln doch … je nachdem welcher Parameter zuvor aktiv war funktioniert der

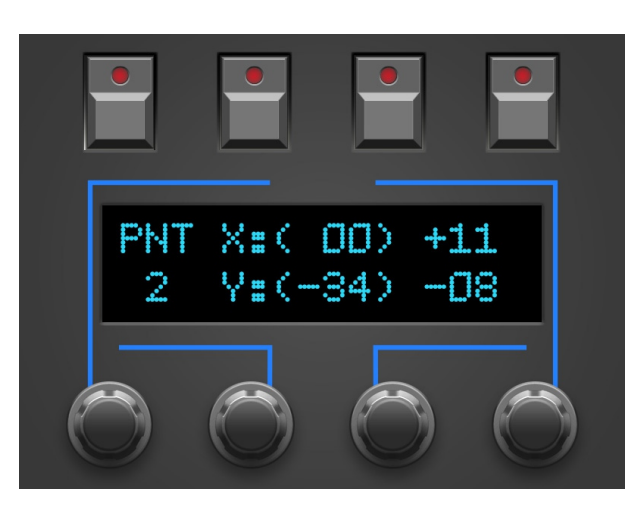

Joystick - oder auch nicht. 'Funktionieren' bedeutet daß sich die Werte für das Mischungsverhältnis am VS sowie am Programmer gleichzeitig ändern.

Der Joystick funktioniert sofort wenn zuvor einer der folgenden Parameter aktiv war:

- Wave, Filter oder Amp Envelope Rate oder Level. Solange Du Dich also innerhalb der Envelope Rates und Levels bewegst bleibt der Joystick auf den WAVE ENV LEVELS Seiten problemlos aktiv.
- Wave Number

In allen anderen Fällen (z.B. Cutoff, LFO1 Rate...) funktioniert der Joystick NICHT wenn Du von diesem Parameter kommend einen WAVE ENV Point auf Programmer und VS holst.

Aber es gibt für diesen Fall einen Trick! Du musst einfach nur nochmal am VS die LEVEL Taste der ENVELOPE GROUP drücken, anschliessend tut der Joystick seinen Dienst und sendet bei Änderungen die Werte an den Programmer. Wie oben erwähnt: solange Du dich innerhalb der Envelopes bewegst musst Du nicht jedemal erneut LEVELS drücken.

### <span id="page-11-0"></span>**6. MODULATION Mode**

Die Modulationsstärken für 6 der 7 Modulations-Slots (MODWHEEL hat keine Modulationsstärke) kannst Du direkt per Drehregler mit den blauen Kappen einstellen. Für die Schalter der einzelnen Slot-Modulationsziele gibt es den MODULATION MODE.

Drücke den blauen Taster, seine LED leuchtet und das Display zeigt Dir in Zeile 1 bis zu vier Modulationsziele an, jeweils mit einem Häkchen für 'ist gesetzt' oder einem kurzen Strich für 'nicht gesetzt'. Bei einem gesetzten Ziel ist nicht nur ein Häkchen, auch die LED leuchtet.

Wenn es noch mehr Modulationsziele innerhalb dieses Slots gibt, erscheinen am linken bzw. rechten Rand der 2. Zeile kleine Pfeilchen. Bedeutet: in dieser Richtung kommt noch mehr. Die Seiten kannst Du mit Encoder 1 und 4 durchschalten.

Das Beispiel auf der Rechten verrät uns Folgendes:

- die Modulationsziele FILTER und MIX B-D sind gesetzt
- die Ziele MIX A-C und AMP sind nicht gesetzt
- wir befinden uns im Modulationsslot VELOCITY
- die Modulationstiefe der Originalprograms war 0
- die aktuelle Modulationstiefe ist -27
- 'rechts' befinden sich noch mehr Modulationsziele (erreichbar per Encoder 1 oder 4)

Du kannst mit den 4 Tastern über dem Display die angezeigten Modulationsziele nun einfach an oder ausschalten.

Zeile 2 zeigt Dir den aktuell gewählten Slotnamen (LFO1, PRESSURE ….) sowie die Modulationstiefe; wie gewohnt den Originalwert in runden Klammern und dahinter den aktuellen Wert.

Encoder 2 schaltet die Modulations-Slots durch.

Encoder 3 ermöglicht ein Feintuning der Modulationsstärke. Natürlich kannst Du auch die Drehregler zum Einstellen der Modulationsstärke benutzen.

Im MODULATION MODE sind alle Drehregler ganz normal aktiv und werden beim Drehen im Display angezeigt. Das Display springt nach 1.5 Sekunden automatisch wieder auf den Screen mit den Modulationszielen zurück.

Abkürzungen für Modulationsziele und deren Bedeutung:

- FqA = Frequency OSC A (entsprechend B, C, D)
- Flt = Filter / Cutoff
- FEd = Filter Envelope Depth (nur von VELOCITY verwendet)
- A-C = Mix of Oscillator A and C (entsprechend B-D)
- L1r = LFO 1 Rate (entsprechend LFO 2)
- L1a = LFO 1 Amount (entsprechend LFO 2)
- Amp = Amplifier / Volume
- AEd = Amp Envelope Depth (nur von VELOCITY verwendet)
- Pan = Voice Paning
- CHr = Chorus Rate
- Chd = Chorus Depth
- FRQ = All Oscillators Frequency (nur von FILTER ENV verwendet)

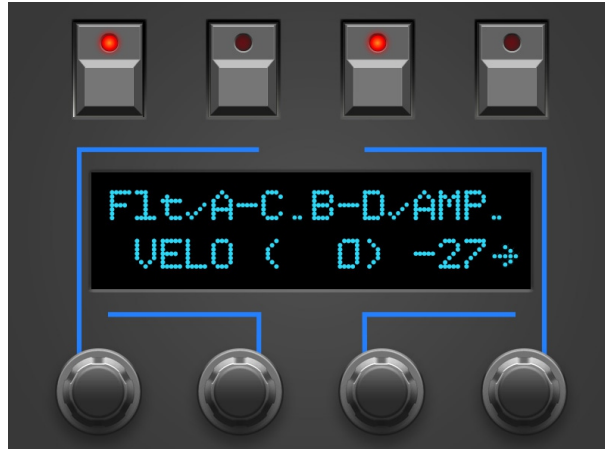

### <span id="page-12-1"></span>**7. APREGGIATOR Mode**

Der Arpeggiator des VS ist recht umfangreich, die Zugänglichkeit über das VS Interface aber wenig intuitiv. Drücke die ARP Taste um in den ARPEGGIATOR Mode zu gelangen, hier hast Du einen etwas einfacheren Zugang zu all den Parametern. Sie sind auf 4 Seiten verteilt mit jeweils 3 Parametern im direkten Zugriff über die Encoder 2-4. Encoder Nummer 1 schaltet die Seitennummer um.

Du fragst Dich wo die Parameter ARPEGGIATOR ON/OFF, CHANNEL und CLCKS/STEP sind?

• ARPEGGIATOR ON/OFF, CHANNEL sowie CLOCKS/STEP sind nicht Bestandteil eines Programs und lassen sich nicht per Midi ansteuern

#### <span id="page-12-0"></span>*VS-Eigenheit bei ARPEGGIATOR RATE (OS V 1.2r)*

Werteänderungen per Midi NRPN von ARPEGGIATOR RATE werden vom VS nicht angenommen, das scheint ein Bug des VS selbst zu sein. Wir haben per Zufall einen technischen Trick gefunden wie es dennoch funktioniert. Dazu muss allerdings der Arpeggiator laufen, also auf ON stehen.

Wenn der Arpeggiator OFF ist und am Programmer RATE verändert wird, ignoriert der VS daß RATE gemeint ist und interpretiert die Werteänderung für den aktuell aktiven Parameter um diesen zu verändern.

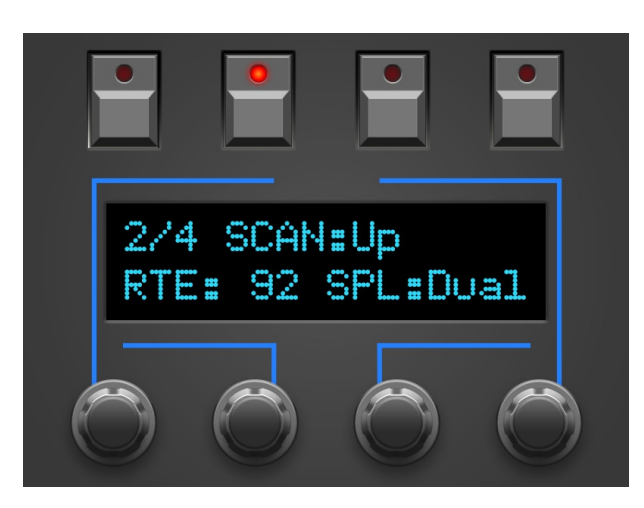

### <span id="page-13-0"></span>**8. PROGRAM Mode**

Im PROGRAM Mode kannst Du vom Programmer aus Programs auswählen oder durchsteppen.

Nach dem Einschalten und solange Du kein Program vom VS aus angewählt hast um beide zu Synchronisieren zeigt das Display: 'Use Encoders to select Program'.

Mit Encoder 3 kannst Du eine Programnummer wählen, Encoder 2 springt in 10er Schritten. Du siehst nun so etwas wie auf dem Bild rechts. In der linken oberen Ecke wird normalerweise die Program Nummer angewählt. Da wir noch kein Program empfangen haben steht hier erstmal ein Fragezeichen.

Mit YES rufst Du das Program mit der gewählten Nummer am VS auf und der Programmer holt sich die Parameterdaten automatisch vom VS ab.

Oder Du wählst XIT um den PROGRAM Mode wieder zu verlassen ohne ein Program aufzurufen.

Sobald mindestens einmal ein Program abgerufen wurde sieht das Display aus wie im zweiten Bild:

- Links oben die im Speicher des Programmer gehaltenes Program
- Mit den Funktionstasten PRV und NEXT kannst Du zum vorigen oder nächsten Program steppen
- Mit XIT verlässt Du den PROGRAM Mode wieder
- auch hier kannst Du mit den Encoder weiter entferntere Programs wählen. Wir erinnern uns … Encoder 2 verändert in 10er Schritten.

Du kannst den PROGRAM Mode jederzeit verlassen indem Du einfach nochmal die PROGRAM Taste drückst.

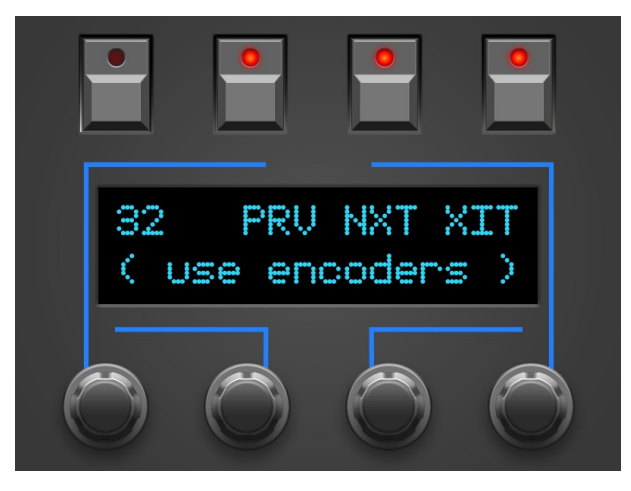

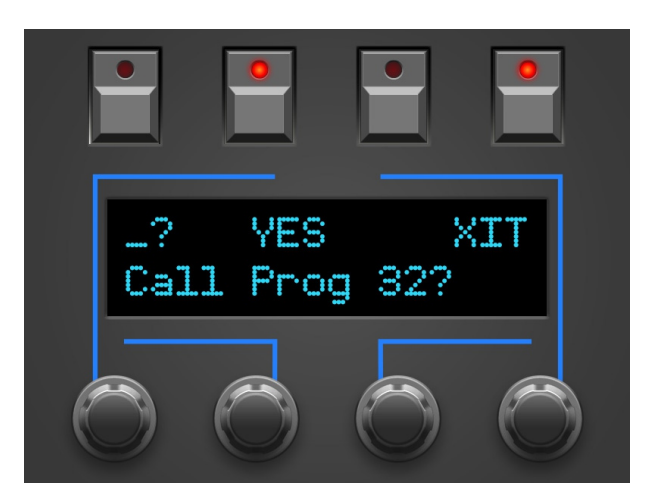

## <span id="page-14-2"></span>**9. PREFS und MIDI BYPASS MODE**

Das PREFS Menü hat mehrere Seiten, die aktuelle Seite wird in der linken oberen Ecke angezeigt, z.B. '2/5'. Du kannst die Seiten mit dem 1. und 4. Endlosdrehregler durchblättern. Den jew. Wert veränderst Du mit dem 2. oder 3. Endlosdrehregler.

Die Seiten im Einzelnen:

- **'1/6 Midichannel'** hier stellst Du den Midichannel des Programmers ein. Er sollte auf demselben Wert stehen wie der Deines VS.
- <sup>1</sup>2/6 Send MidiAll' der Parameter klingt zugegebenermaßen komisch. Er ist eine Abkürzung für "PREFS AUFRUFEN STELLT AM VS DEN PARAMETER *MIDI OPTIONS – MIDI PARAMETERS* AUF *TRANSMIT+RECEIVE*". Wie im Kapitel zu den technischen Vorraussetzungen beschrieben muss dieser VS Parameter so eingestellt sein damit der VS mit dem Programmer kommunizieren kann. Hier stellst Du ein ob das Aufrufen der PREFS am Programmer diesen Wert am VS automatisch richtig einstellen soll.
- *'3/6* **ParSelctOnly'** *–* noch eine Abkürzung. Diesmal für "PARAMETER SELECT ONLY" oder zu Deutsch: "EINIGE DREHREGLER SOLLEN PARAMETER NUR SELEKTIEREN". Steht dieser Parameter auf YES werden die Parameter OSC WAVE, LINK PROGRAM und WAVE ENVELOPE LEVELS im Display nur angezeigt aber NICHT verändert. Werteänderungen müssen mit den Encodern ausgeführt werden.
- **'4/6 NRPN swapped'** seit 2019 geistert eine inoffizielle VS firmware durchs Netz (gearSluts) die einige kleine Bugs ausbügelt sowie neue Features bietet wie freerunning LFO. Einer der gefixten Bugs besteht wohl darin, die von Hause aus 'falsche' Reihenfolge der NRPN Controller für Parameterveränderungen in die 'richtige' Reihenfolge zu bringen. Solange Du eine offizielle Sequential firmware im VS betreibst sollte diese Einstellung auf 'Off' bleiben*.*
- **'5/6 Screensaver'** bei YES geht das Display nach ca. 23 Minuten Inaktivität in einen Screensavermodus über. Bei OLED Displays kann damit – je nach Modell – die Lebensdauer verlängert werden. Sobald Du irgend einen Regler bewegst, geht der Displaysaver aus. Falls Dich das im Studioalltag nervt kannst Du den Displaysaver hier abstellen.
- **'6/6 Operate'**

'Operate' bestimmt den Hauptbetriebsmodus des kompletten Programmers. Wenn Du vom einen zum anderen wechselst startet der Programmer beim Verlassen der PREFS jeweils neu.

- Native: das ist der Betriebsmodus um Deinen VS mit all den Programmer-Features zu benutzen
- CC-Mode: dieser Modus macht aus Deinem Programmer einen universellen Midicontroller für sogenannte Midi Control Change Befehle (CC). Somit lassen sich z.B. zahlreiche VST Plugins mit dem Programmer fernsteuern. Der CC-Mode hat eine eigene PDF-Bedienungsanleitung. Zu finden auf unserer Website im Download-Bereich des Synth-Programmers.

Wenn Du den PREFS Modus wieder verlässt (nochmal den PREFS Button drücken) werden alle Änderungen gespeichert und bleiben natürlich auch nach dem Ausschalten erhalten.

#### <span id="page-14-1"></span>*Midi Bypass Mode*

Der PREFS Button hat noch eine weitere Funktion. Wenn Du ihn 2 Sekunden gedrückt hälst geht der Programmer in den **MIDI BYPASS MODE**. In diesem Modus sind fast alle Funktionen des Programmers deaktiviert und alle an **MIDI IN 2** eingehenden Daten werden ungefiltert und blitzschnell zu Deinem Synth an **MIDI OUT 1** weitergeleitet. Als ob der Programmer gar nicht vorhanden wäre. Dieser Modus ist sehr nützlich wenn Du z.B. Soundbänke in Deinen VS dumpen willst. Du verlässt den BYPASS MODE wieder indem Du nochmal PREFS drückst.

#### <span id="page-14-0"></span>*Setzen des VS-Parameters MIDI PARAMETERS auf TRANSMIT +RECEIVE*

Auch wenn schon mehrfach erwähnt: der PREFS Modus hat ausser dem Einstellen der PREFS und dem MIDI BYPASS MODUS noch eine Funktion: Sofern die PREFS Einstellung '*2 Send MidiAll*' auf YES steht, wird beim Aufrufen des PREFS Modus ein kurzer Midibefehl gesendet um beim VS die Midi Option MIDI PARAMETERS auf TRANSMIT+RECEIVE zu stellen.

# <span id="page-15-0"></span>**10. CC nach SysEx Übersetzer**

Vielleicht magst Du Cutoff, LFO Rates oder Chorus Depth zusammen mit Deinem Song automatisieren? Hier kommt der CC-Übersetzer ins Spiel, er wandelt einfache Midi Control Change Messages um in die komplexen NRPN-Daten die Dein VS zur Parameteränderung braucht.

Stelle in Deiner DAW eine 'Mixermap', ein 'Dashboard' (oder wie das auch immer heissen mag) mit Reglern zusammen, um Midi-Controller-Change messages (CC) zu senden. So einem Regler musst Du nur noch die passende CC-Nummer zuordnen, die Deinem Wunsch-Parameter zugeordnet ist. Wenn Du nun in Deiner DAW so einen Regler mit der Maus bewegst oder automatisierst, sendet er CC-Daten an den VS Programmer und dieser übersetzt sie blitzschnell in die NRPN-Daten die Dein Synth 'hören' will.

Um nicht mit Standard-CCs wie Volume (#7) oder Panorama (#10) zu kollidieren, wurden einige CC-Nummern ausgelassen. Die CC Daten müssen auf demselben Midikanal gesendet werden, auf dem auch der VS Programmer und der Synthesizer stehen.

*Technische Information: je nach Synthesizer-Firmware und Anzahl gleichzeitig veränderter Parameter funktioniert die Echtzeit-Modulation während auch noch Noten gespielt werden mehr oder weniger gut.*

*Die Werte-Spanne für CC-Daten liegt bei 0-127, daher kommt es zu Rundungsfehlern wenn Modulationsstärken ferngesteuert werden.*

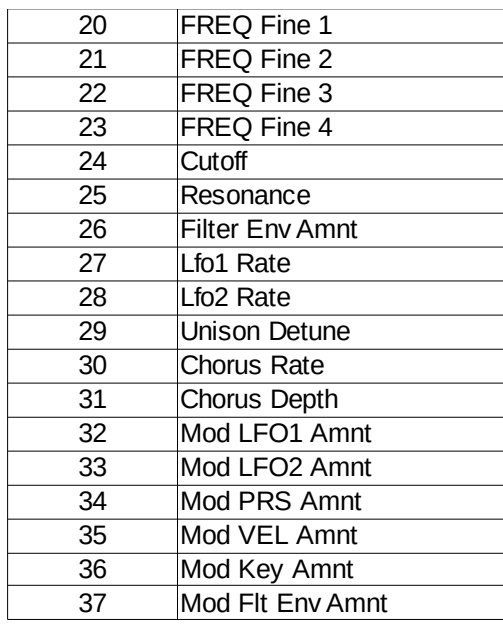

# <span id="page-16-0"></span>**11. Aktualisierung der Firmware**

Es mag irgendwann der Tag kommen, daß Du Deine Edition updaten oder eine Andere ausprobieren willst. Hierfür gibt es den Bootloader-Modus, in welchem eine spezielle Firmware-Datei im SysEx-Format über die MIDI IN Buchse eingespielt wird. Die Firmwares (für Matrix, Microwave, MKS80 …) sind alle komatibel zu Deinem Programmer und stehen kostenlos auf unserer Homepage zum Download bereit. Nutze eines der für alle Betriebssysteme erhältlichen Freeware SysEx-Dump-Tools übertragen. Für PC gibt es z.B. 'MidiOX', für den Mac z.B. 'SysEx Librarian'.

#### **Zum technischen Teil:**

- Der Stereoping Programmer sollte erstmal ausgeschaltet sein
- Verbinde **MIDI OUT** Deines Midi-Interface über ein kurzes Midikabel direkt mit der Buchse **MIDI 2 IN** Deines Stereoping Programmers
- In Deinem SysEx-Dump Programm gibt es in den Voreinstellungen einen Parameter 'Delay between Buffers' oder 'Delay after F7'. Stelle hier mindestens 100mS (Milliseconds) ein.
- **Halte die Taste '2ND L' gedrückt und verbinde den Programmer mit dem Netzteil.** Im Display erscheint nun 'BOOTLOADER'
- Jetzt kannst Du die neue Firmware mit deinem SysEx-Dump Programm in den Programmer laden
- Das Display zeigt die OS-Version und den Fortschritt. Nach etwa 2 Minuten startet der Programmer dann automatisch neu
- Falls zu Beginn der Fehler "WRONG FILE" im Display auftaucht steckte noch ein Byte irgendwo im Buffer. Stoppe das Senden, drücke einfach nochmal die '2ND L' Taste und sende das Firmware-File erneut. Nun sollte es klappen mit dem Update.
- Falls eine andere Fehlermeldung auftaucht konnten die eingehenden Daten nicht schnell genug in den Speicher geschrieben werden. Versuche das o.g. Bufferdelay etwas zu vergrößern.

#### **Achtung: die Voreinstellungen im PREFS Menü werden bei einem Firmware-Update auf Grundeinstellungswerte gesetzt**

#### <span id="page-17-0"></span>**12. Impressum**

Stereoping ist eine eingetragene Marke von Gregor Zoll, Germany.

- *Adresse* Gregor Zoll Musikelektronik Hermann-Voss-Str. 21 59872 Meschede Germany
- *E-Mail* hello@stereoping.com
- *Homepage* [http://www.stereoping.com](http://www.stereoping.com/)

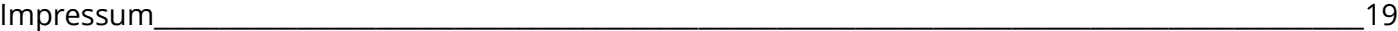

# **STERE@PING**

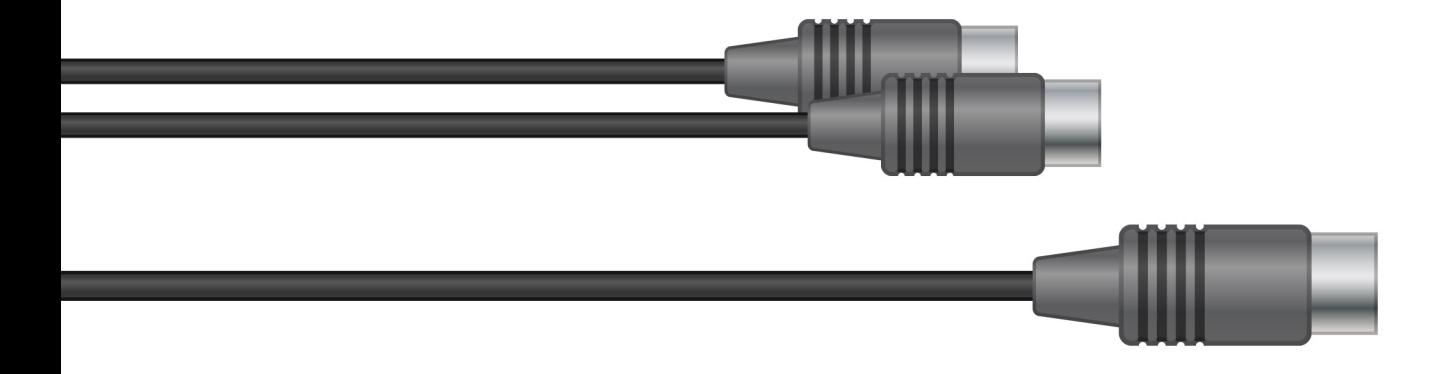

# SYNTH PROGRAMMER | | | |

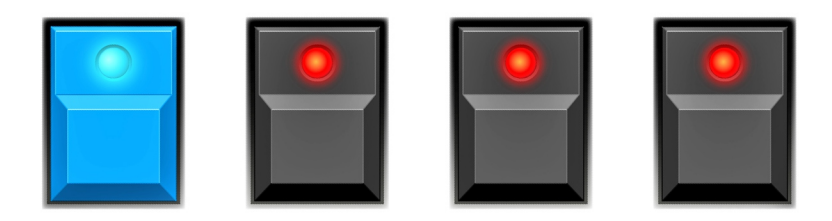